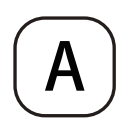

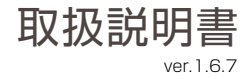

# WIFIカメラ Dive-y Robo 2K ダイビーロボ 2K

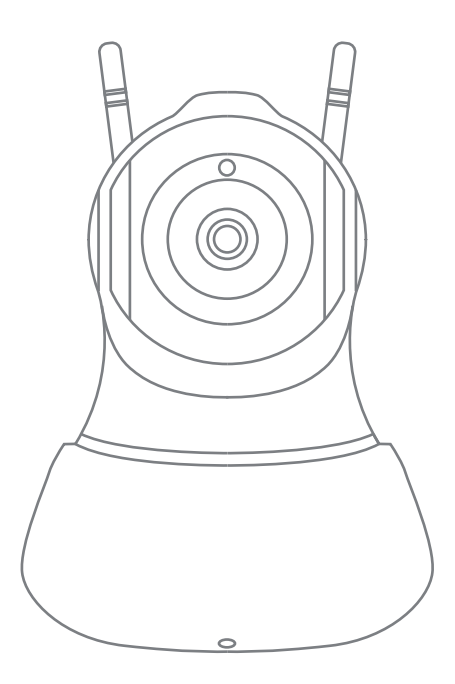

## 株式会社 ダイトク

〒334-0013 埼玉県川口市南鳩ヶ谷4-8-6 URL : www.daitoku-p.co.jp E-mail :glanshield-support@daitoku-p.co.jp

MADE IN CHINA

## はじめに

このたびは「、Dive-y Robo 2K」をお買上げいただきましてまことにありがとうございます。 本製品をご利用の前に、本書をよくお読みになり、正しくお取り扱いください。

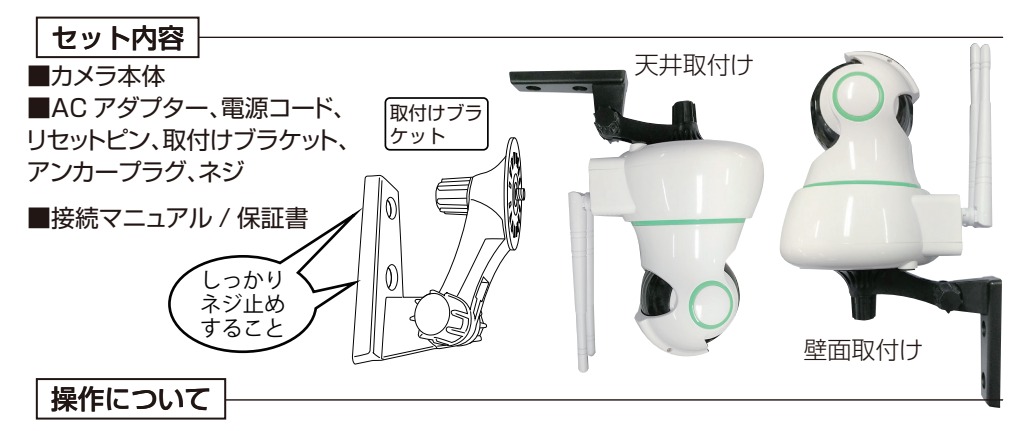

本製品は、スマートフォンで全ての操作を行います。本体に操作ボタンはありません。 PC は使用しません。

#### 日本語表示について

本製品に使用するアプリ「Dive-y」は Android 版と iOS 版で日本語表示が一部異なる場合 があります。本書のスクリーンショットは Android 版です。

・本書の内容は、予告なく変更することがあります。

・本書の無断転載を禁じます。

#### 免責事項

・本書に記載された製品およびアプリケーションの使用によって発生した損害に対し、当社は一切の責任を 負いません。

・禁止事項を含め本書の記載内容を守らないことにより生じた損害に関して、当社は一切の責任を負いま せん。

・当社が関与していない接続機器、ソフトウェア、アプリケーションやサービスの使用による損害に関して、 当社は一切の責任を負いません。

#### 商標・商標表記について

・Android は、Google Inc. の商標または登録商標です。

・iOS は Cisco の米国およびその他の国の登録商標であり、Apple Inc. がライセンスに基づき使用して います。

・iOS は Apple Inc. の商標です。

・iOS の商標は、アイホン株式会社のライセンスに基づき使用されています。

・その他、本書に記載されているその他、本書に記載されている会社名、製品名、サービス名は、各社の商標 または登録商標です。

# 目次

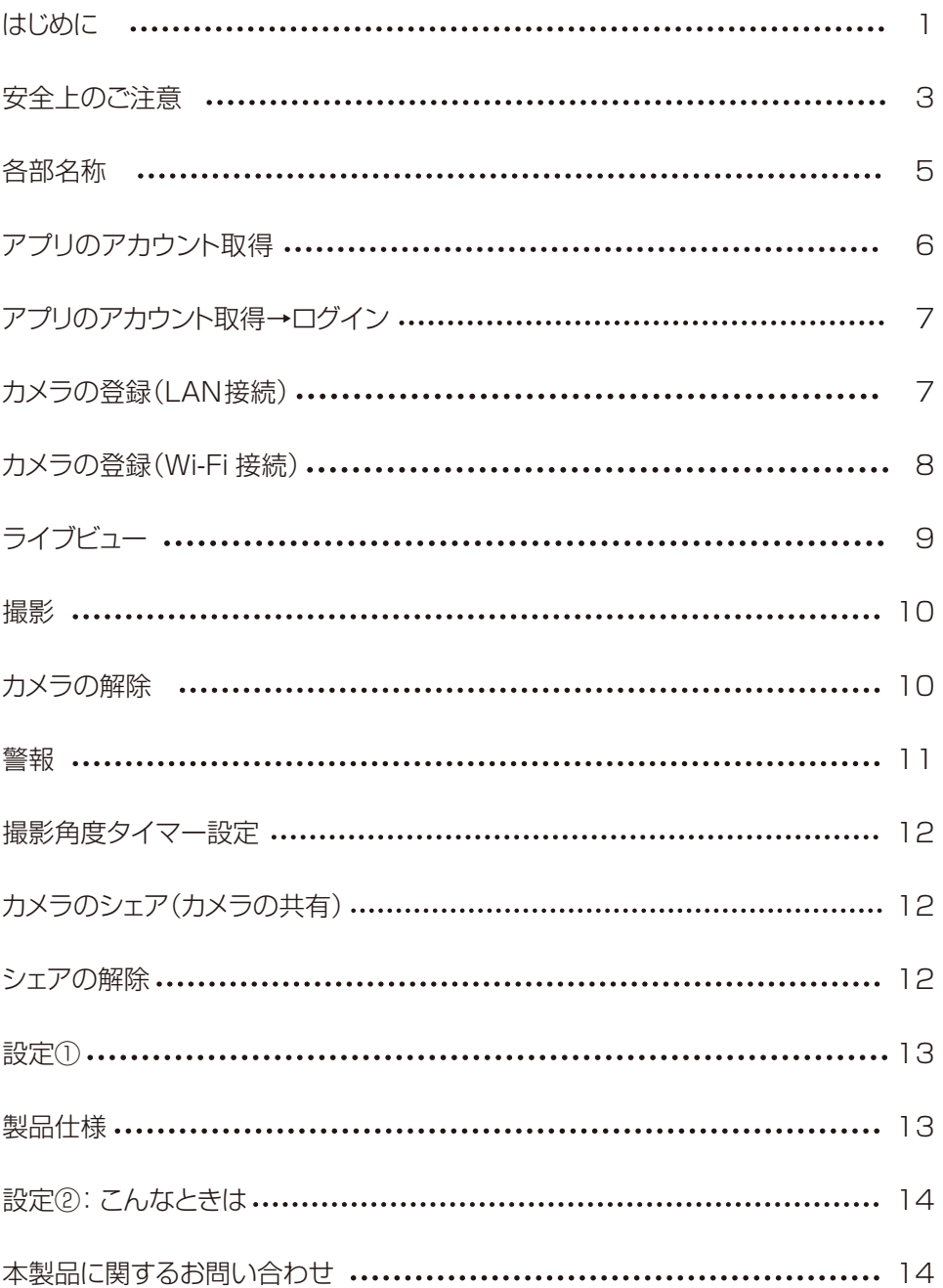

## 安全上のご注意

本製品を正しくお使いいただくために必ずお読みください。本製品をご使用になる人や 他の人への危害や損害を未然に防ぐために守っていだだきたい事項を記載してあります。

**表示の説明**| 次の表示区分は、表示内容を守らず誤った使用をした場合に生じる危機や損害の 程度を説明しています。

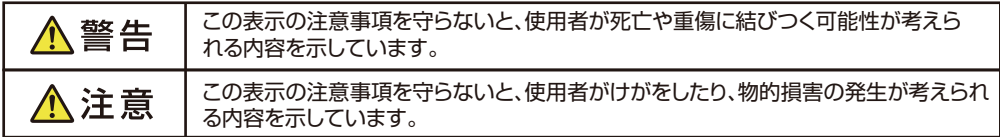

**絵表示の説明**| 次の表示区分は、お守りいただく内容を説明しています。

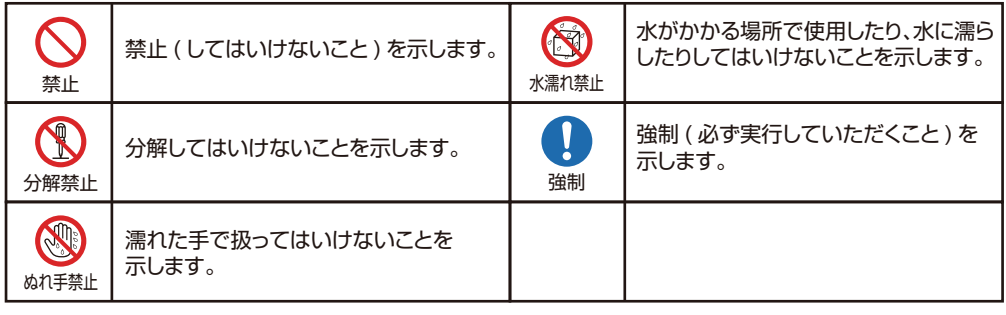

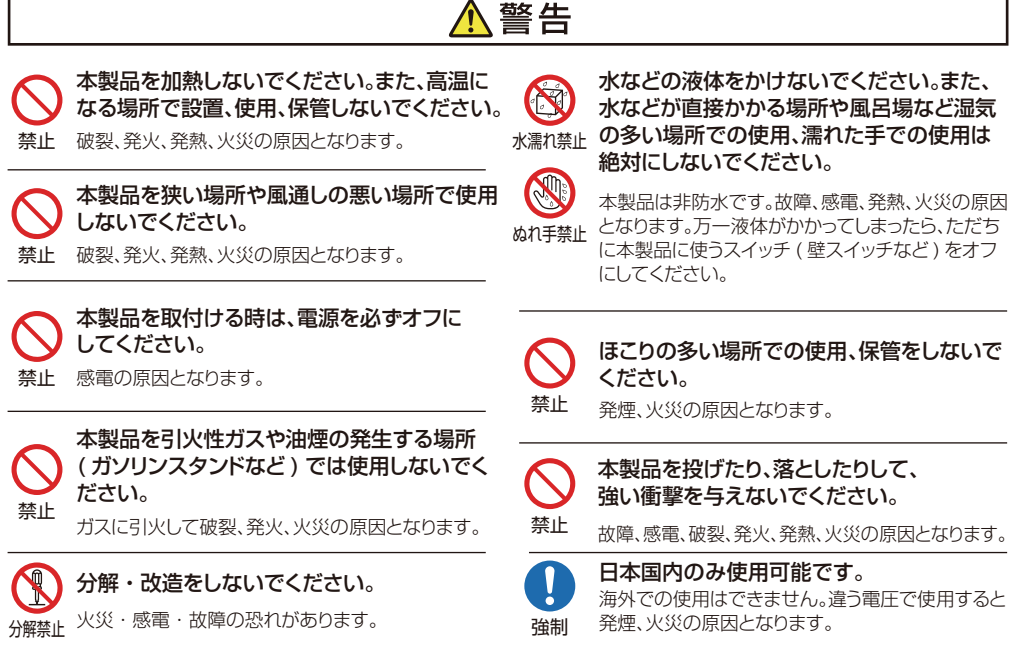

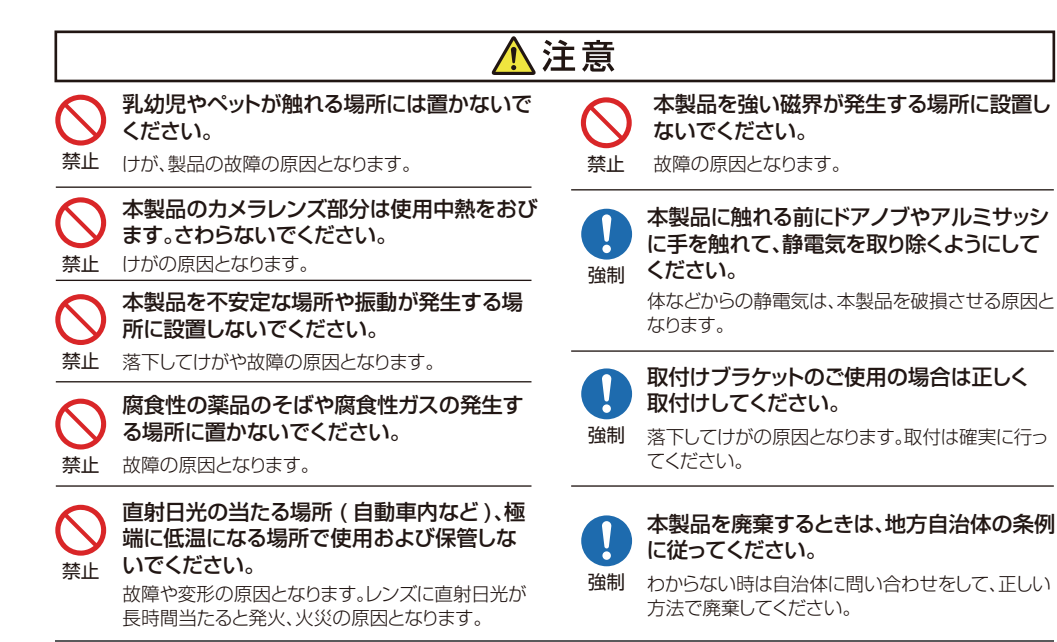

## Wi-Fi( 無線 LAN) および通信動作についての注意

■本製品は電子レンジなどの家電製品や磁場・静電気・電波障害が発生する場所では使用できない場 合があります。万一他の機器と電波干渉が発生した場合は、本製品の使用場所を変えるか、電波を発生す る機器の使用を停止してください。

■Wi-Fi 機器が使用する 2.4GHz帯は、さまざまな機器が使用する帯域です。Wi-Fi 機器は同じ帯域を使 用する機器からの影響を受ける場合があります。正常動作中でも通信速度や通信距離が低下したり、通信 が切断する場合があります。

■設置場所の構造など様々な要因により、接続の不具合や映像・音声の品質が変動する場合があります。 また操作中の反応も不安定になる場合があります。手順通りの反応がない場合は再度同じ操作をする・し ばらく待つ・アプリや本製品の再起動などをお試しください。

■本製品は全ての Wi-Fi 対応機器との接続動作を確認しておりません。したがって全ての Wi-Fi 対応機器 との動作を保証するものではありません。

## Wi-Fi( 無線 LAN) ご使用時におけるセキュリティーに関するご注意

■無線通信時のセキュリティとして、Wi-Fi の標準仕様に準拠したセキュリティ機能に対応しておりますが、 使用環境および設定内容によっては悪意ある第三者にお客様のプライバシー情報を盗み見られる可能性 があります。また、悪意ある第三者に侵入され、不正に操作される可能性もあります。

■Wi-Fi 利用時に発生したデータおよび情報の漏洩、その他の損害に関して、当社は一切の責任を負いま せん。

#### その他のご注意

■スマートフォンのタッチパネルの反応は機種ごとに差があり、保護シートの使用や個人差により反応しに くい場合があります。

■本製品の設置やご利用は、被写体のプライバシーや肖像権などを十分に考慮のうえ、行ってください。

■本製品は家庭用の電子機器として設計されております。人命に直接関わる医療機器や、極めて高い信頼 性を要求されるシステム(幹線通信機器や電算機システムなど)では使用しないでください。

## 各部名称

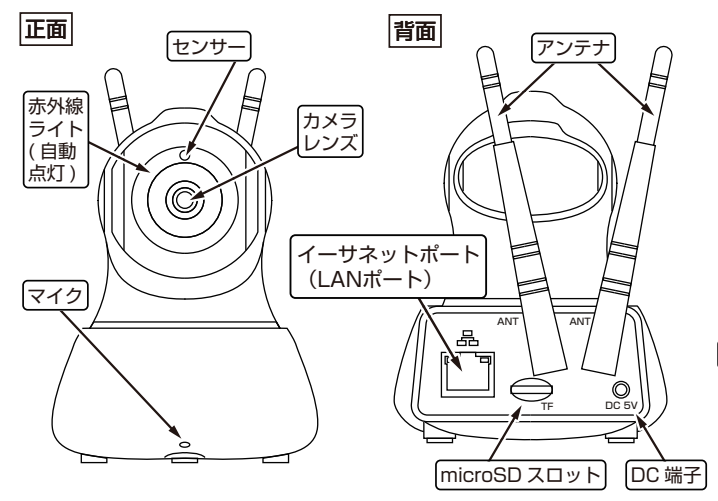

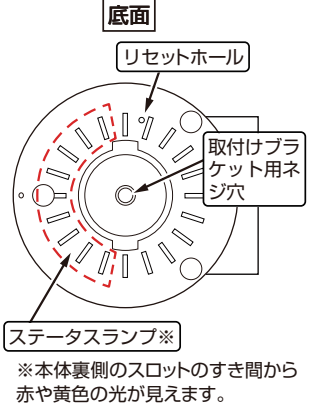

- ※1 お使いの前にレンズ保護フィルムをはがします。
- ※2 使用中カメラレンズは熱をおびます。触れないで ください。 ※指紋やよごれがレンズに付着すると画質低下の

※ご注意

録画したSDカード(microSDHC/XC)内の 映像ファイルはPCで再生することはできません。

 原因となります。市販のカメラ用レンズクロス等 でお手入れしてください。

microSD、SD メモリカードの特性について:

SD カードは振動や移動に強く、軽量で書き込みが速く、広く普及している為、入手しやすく価格も比較的安価なメモリーカー ドです。しかし、ご利用にあたってはご注意頂くポイントがあります。

SD カードのデータ領域の書き換えには常に 3% のデータ管理領域(目次)が作成され、防犯カメラやドライブレコーダー等、 書き換え頻度の高い使用環境では、約半年~ 1 年で書き込み限界に達し、録画や再生が出来なくなってしまいます。この為、 安定して使用するには、半年に一度フォーマットをかけて新しく管理領域を作り直す必要があります。出来れば書き込み限界の 高い MLC タイプの規格の SD カードのご使用をおすすめします。

#### ステータスランプの状態

赤点灯→→→起動中。

赤点滅→→→カメラが登録されていない状態。

緑点滅→→→カメラがネット接続中で登録されている状態。

緑高速点滅→アプリでカメラ映像を閲覧中。

緑点灯→→→接続エラー ( 無線 LAN ルータのパスワードを間違ったまま接続など )

## 簡易取扱説明書からのつづき

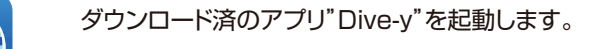

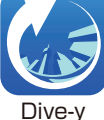

1・アプリのアカウント取得 本製品を使うには、アカウントの取得が必要です。

#### アカウント名は「受信可能な」メールアドレスを使います。(PC 用フリーメールも可 )

※アカウント取得に必要となるメールアドレスに、キャリアメール(docomo.ne.jp/ezweb.ne.jp/au.com/ softbank.ne.jp/ymobile.ne.jp/uqmobile.jp/rakuten.jp)は原則使用できません。)

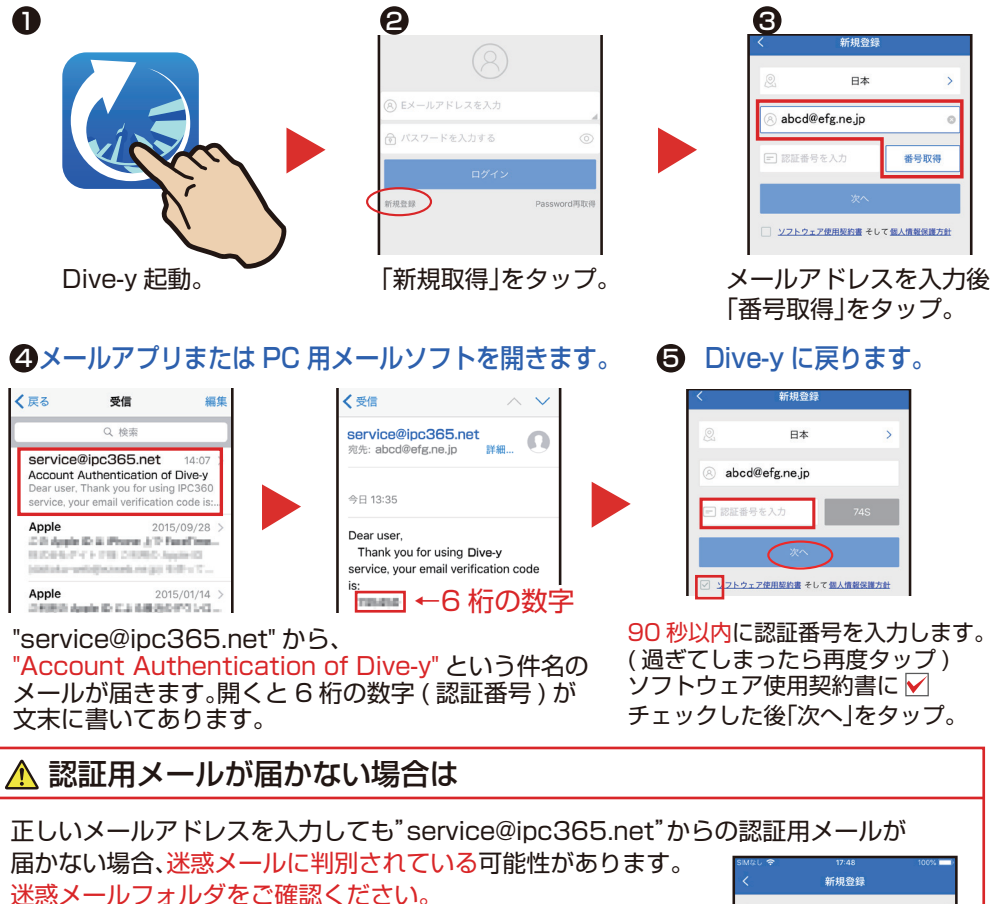

迷惑フォルダに無い時は、迷惑メールの設定を変更し ( 例:英文 メールを受信可能にする )、認証用メールを受信可能な状態にしま す。その後、新規登録画面で「再取得」をタップして再度送信します。

 $\Box$  $shcd@afq$  ne in  $\alpha$ 一番号取得 迷惑メール設定の変更後 「番号取得」をタップ。

うまく行かない場合、違うメールアドレスで登録してください。

## アプリのアカウント取得→ログイン

認証番号を入力して、アカウント用のパスワードを入力します。

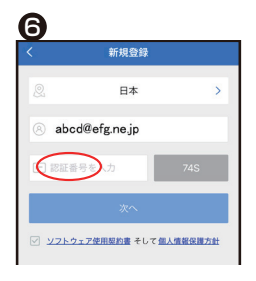

認証番号を入力後、 「次へ」をタップ。

7 8 **Continued** ※半角英数で  $6 - 18$ 字。  $^{\circ}$  assessed

アカウント用パスワー ドを入力後、「OK」または 「完了」をタップ。

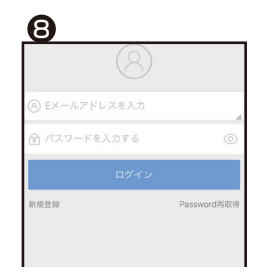

各項目を入力後、 「ログイン」をタップ。

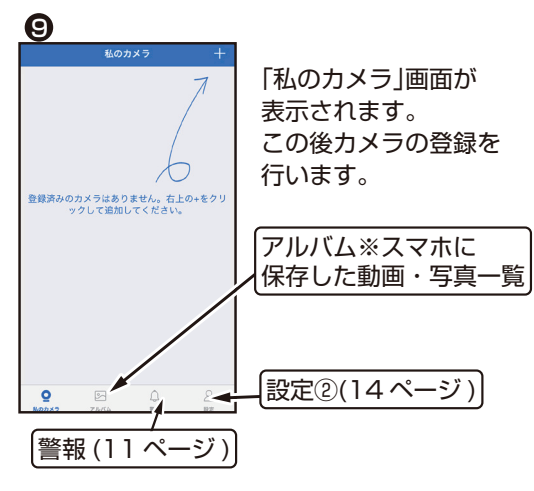

アカウントパスワードは 他人に知られないように ご注意ください。

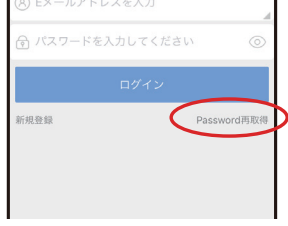

※パスワードを忘れた場合 : ログイン画面右下の「Password 再取得」 で手続きしてください。 アカウント取得と同様の手順です。

カメラの登録(LAN接続) カメラ電源オン、カメラをルーターにLANケーブルで接続しておきます。

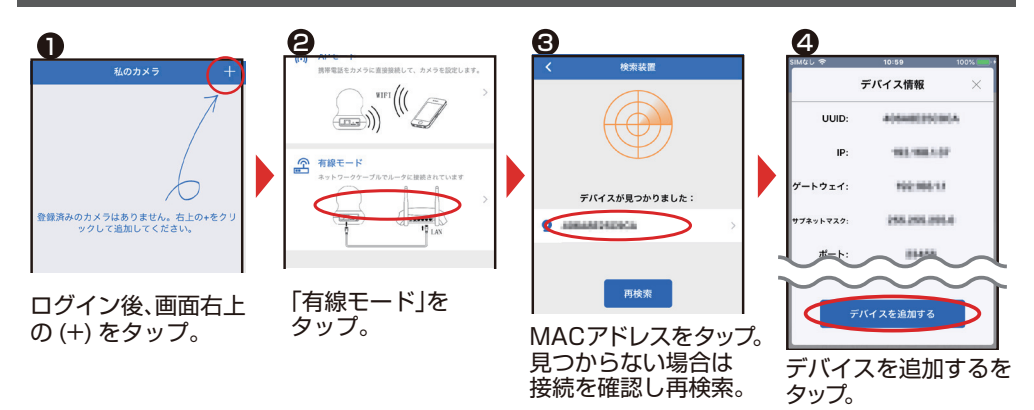

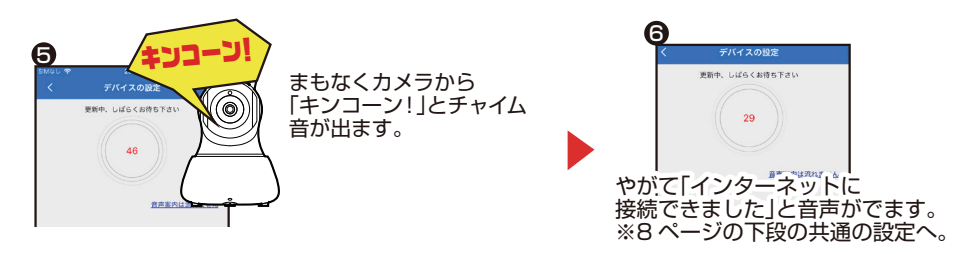

## カメラの登録(Wi-Fi接続) カメラ電源オン、スマホを無線 LAN ルーターに Wi-Fi 接続しておきます。

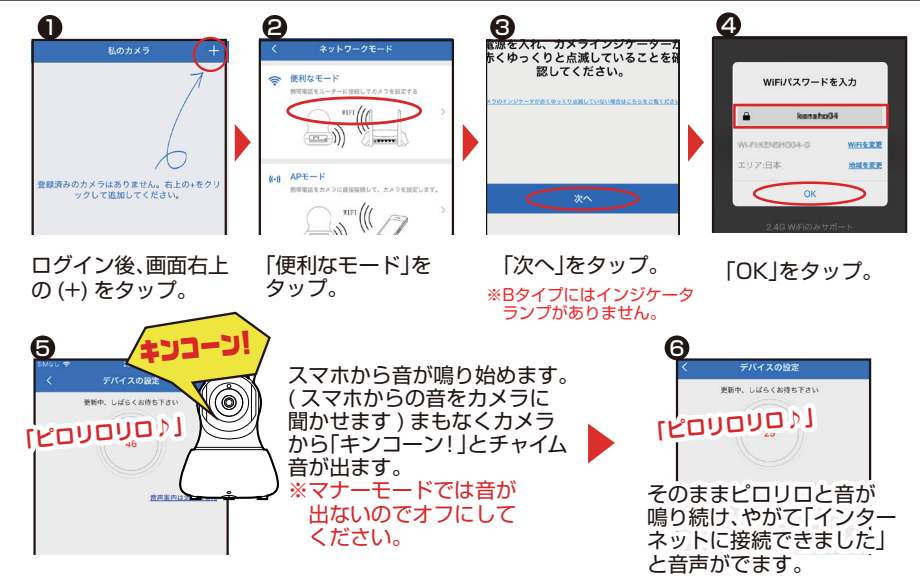

#### ここからは共通の設定です。

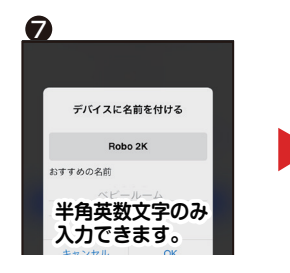

カメラ名を半角英数字 でつけます。特殊文字は 不可。 ※キャンセルすると自動 でカメラの MAC アドレ スが記入されます。

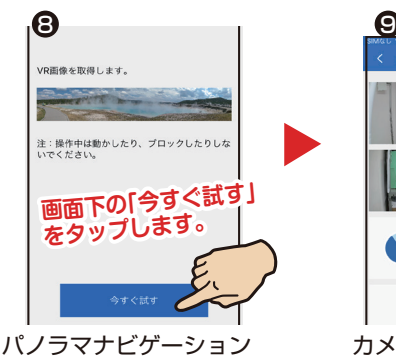

画像の取得:カメラの位置を そのままで画面下の 「今すぐ試す」をタップします。

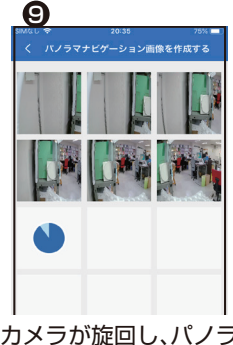

カメラが旋回し、パノラマ 撮影を行います。 カメラを動かさないで ください。

※画像の取得は飛ばして後から「私のカメラ」画面の 360%から設定することも可能です。

## カメラの登録つづき

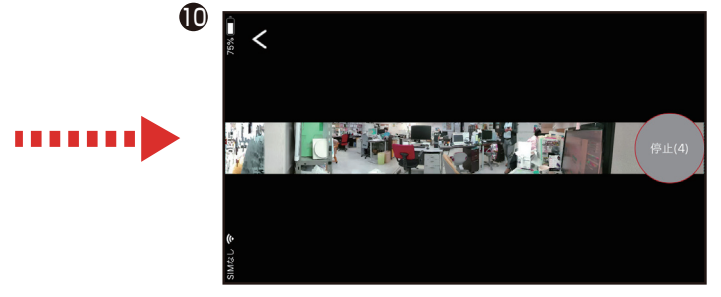

画面が変わり、パノラマ画像が完成します。 5秒間のカウントダウン後、通常画面が表示されます。

## ライブビュー

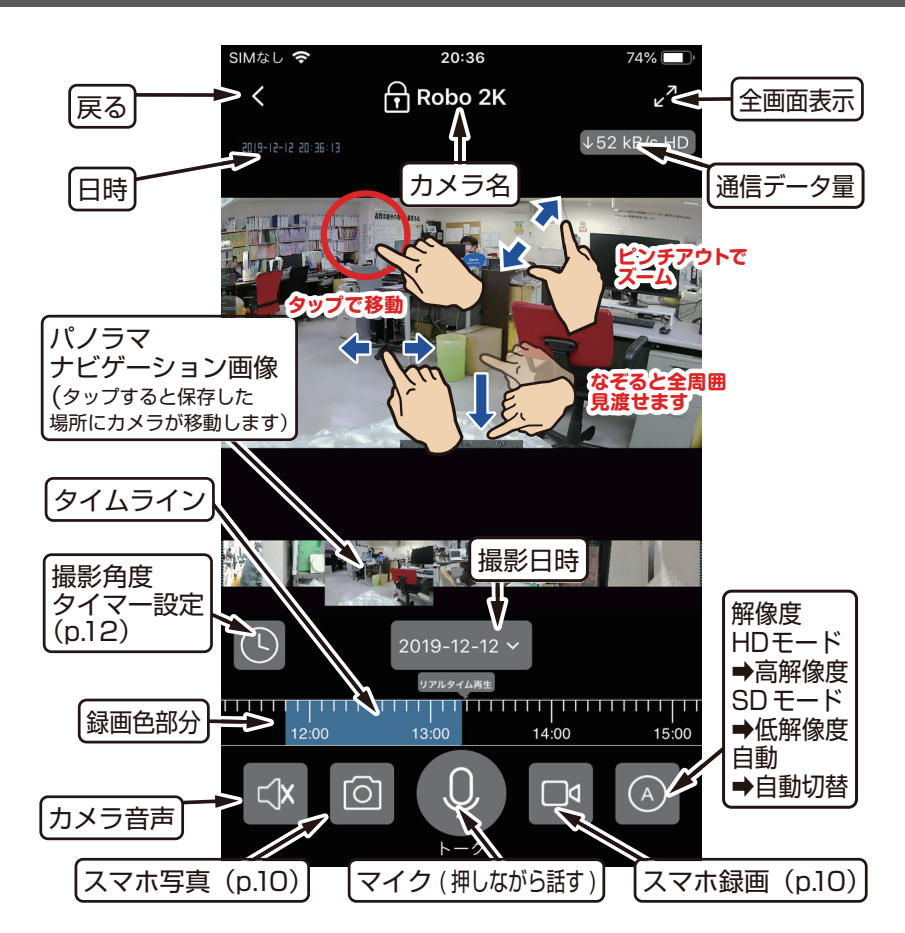

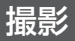

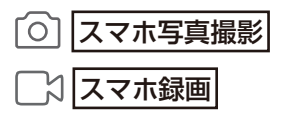

Dive-y の「アルバム」・スマホの「アルバム」に 同時保存します。

**再生: 削除:** 

「私のカメラ」>「97ルバム」をタップ。 一覧から選びます。

「アルバム」画面右上「選択」をタップします。 個別か全部削除か選びます。

フルタイム録画 (メモリカード保存)

#### カメラ登録後、自動でmicroSDHC/XC メモリカードに連続録画します。

メモリカードがいっぱいになっても、古い録画データを消去しながら上書き録画を続けます。 ※上書きを避けたい場合は新しいメモリカードに交換してください。 ※録画したSDカード(microSDHC/XC)内の映像ファイルは PCで再生することはできません。

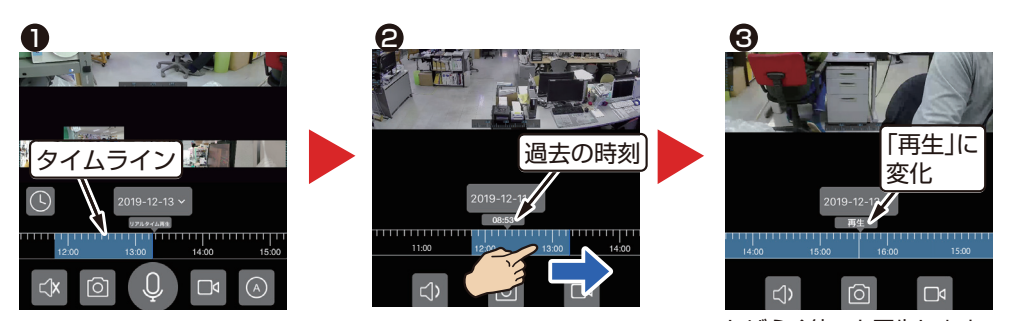

タイムラインを右に引っ張ると過去の動画に移動します。 しばらく待つと再生します。

カメラの解除

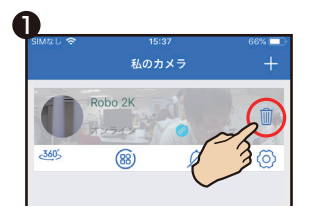

私のカメラ画面の、 ゴミ箱アイコンをタップ。

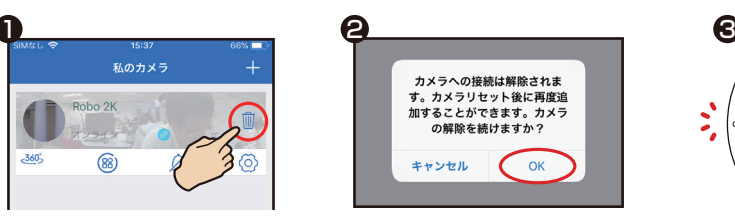

「OK」をタップ。 マイカメラ画面から削除さ れます。

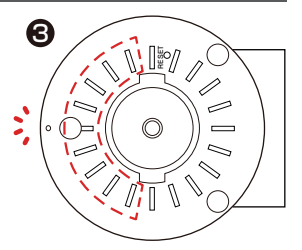

底面のステータスランプ が赤点滅します。 「ピッピッ」と音が出ます。

#### 警報

#### 動体検知に反応すると、プッシュ通知でお知らせします。

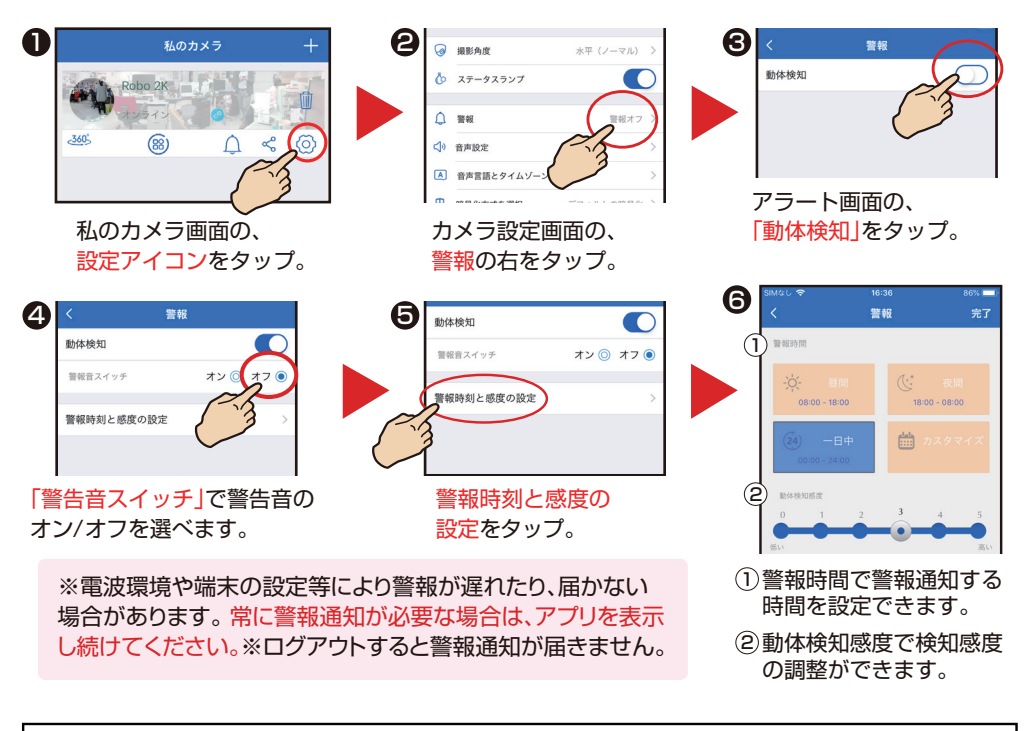

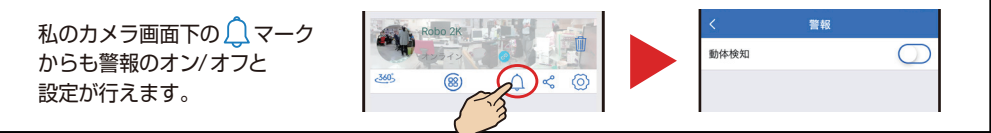

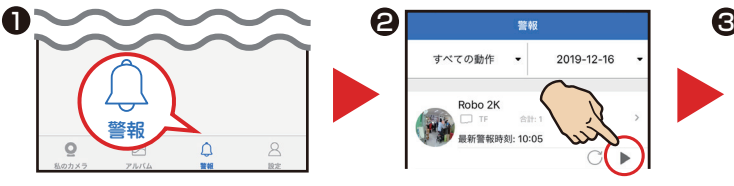

私のカメラ画面下の「警報」を タップ。

#### **※動画を保存するには・・・**

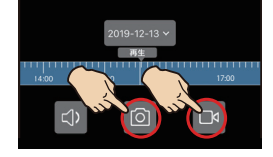

警報動画の再生: ※動画は連続録画を保存しているSDカード内の動画です。

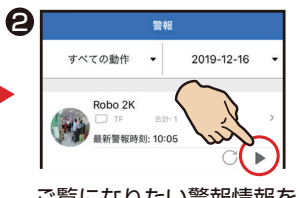

ご覧になりたい警報情報を こ見になりだい言戦情報を 動画が再生されます。<br>一覧の中から選びタップ。

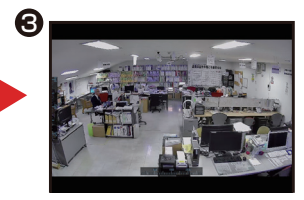

動画はSDカードまたはクラウドに保存されているのでカメラに 保存するには再生中の動画を「〇」または「3のマークから再度 撮影しアルバム(p.10)に保存する必要があります。

※失敗したらリロードするか、しばらくしてから再開してください。

## 撮影角度タイマー設定

カメラの撮影角度の登録を時間ごとに3つ登録できます。

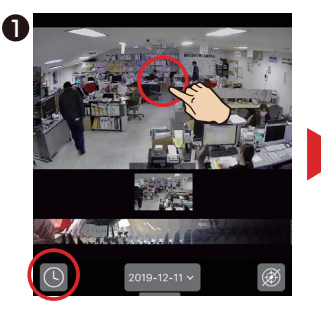

撮影したい場所にカメラの角度 を合わせ (りをタップします。

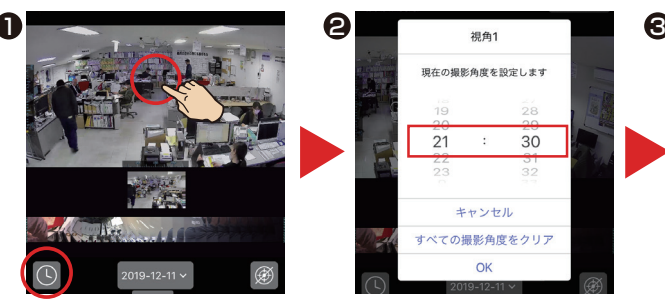

撮影したい時間を設定します。 登録した場所へ時間になると

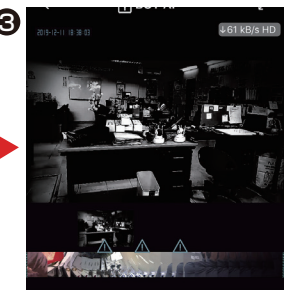

カメラが移動します。

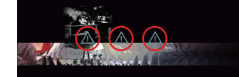

撮影角度と時間は 3ヶ所 まで登録可能です。

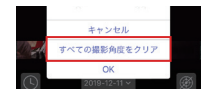

「すべての撮影角度をクリア」で 登録場所をリセットできます。

カメラのシェア(カメラの共有)カメラ映像を他のアカウントに公開する機能です。

公開側の ∨ をタップして、「カメラシェア」画面を表示します。

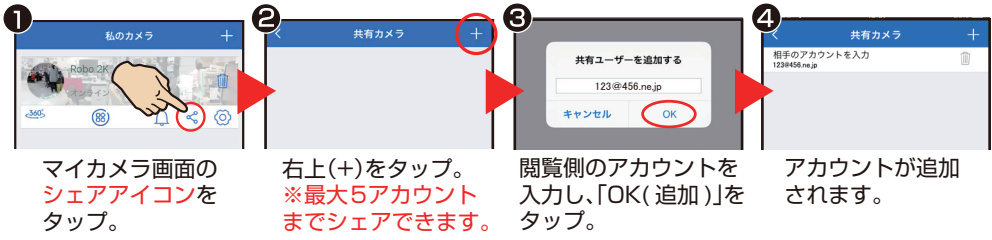

閲覧側 ※「Dive-y」のインストールと、アカウントを取得している必要があります。

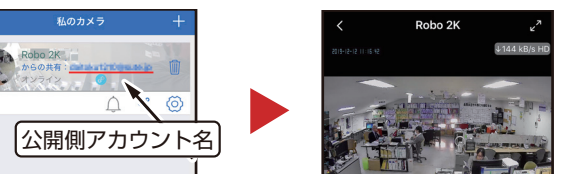

※閲覧側は制限があります。 SD カード録画再生・カメラ 設定・別アカウントへの シェアはできません。

閲覧側はログインするとカメラ映像を見ることができます。

## シェアの解除

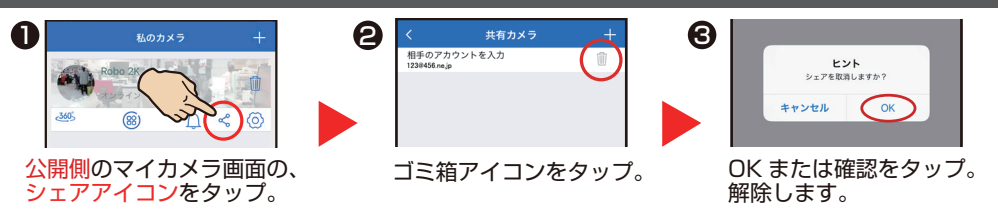

 ${\bf \ddot{B}}\bar{\bf \Xi}(\bar{0})$   $\qquad$  ※iOS 版を表記しています。(Android 版は一部異なる場合があります)

私のカメラ画面の $\widetilde{\langle \odot \rangle}$ をタップして、「カメラの設定」画面を表示します。

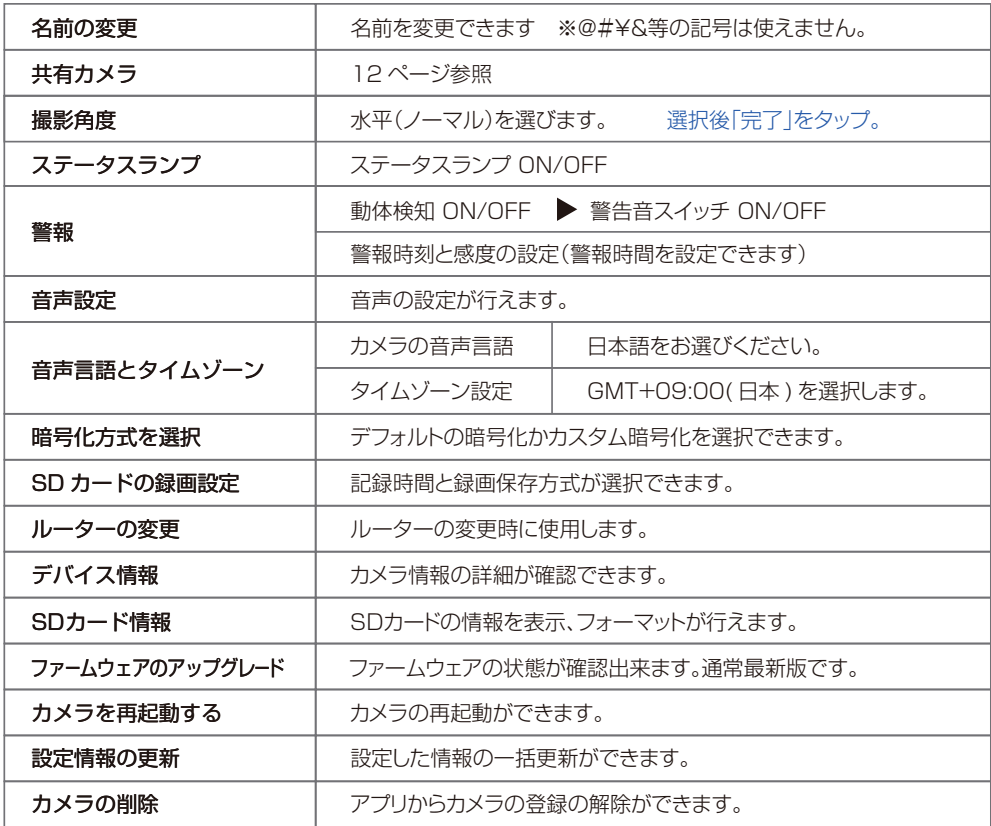

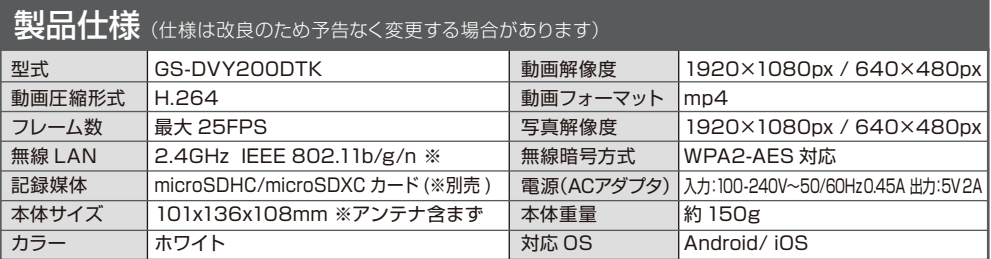

※ 5Ghz帯は本機では使用できません。また、モバイルルーター、ソフトバンクエアー等のシェアードアドレス及び、IPv6 は非対応です。

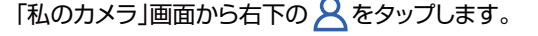

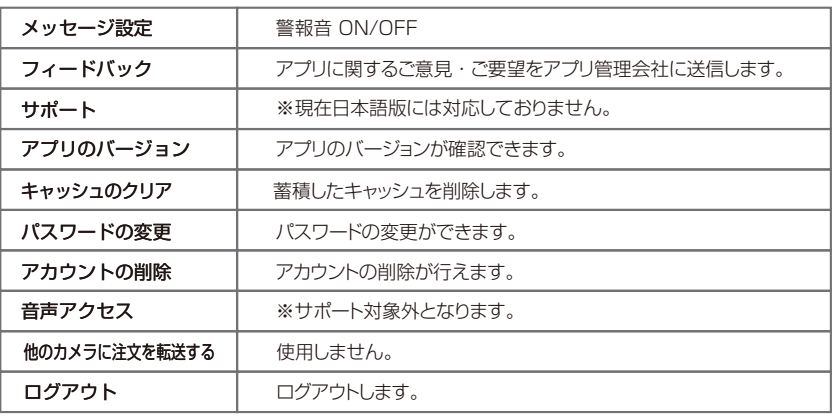

●こんなときは 故障とお考えになる前に、ここに書かれている内容をご確認ください。

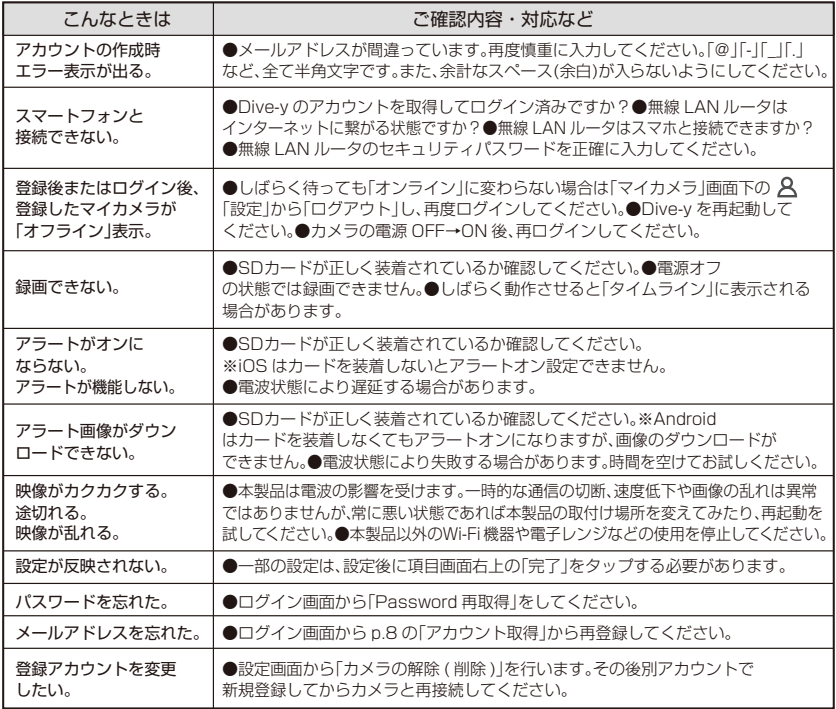

#### 本製品に関するお問い合わせ

株式会社ダイトク 〒334-0013 埼玉県川口市南鳩ケ谷 4-8-6 サポートメール :glanshield-support@daitoku-p.co.jp Glanshield 公式ページお知らせ ( サポート情報 )・最新マニュアル pdf 等

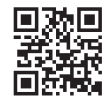

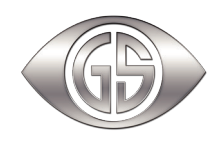

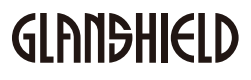